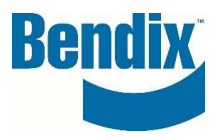

# HOW TO REGISTER

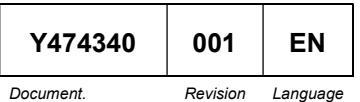

Bendix Commercial Vehicle Systems LLC, Bendix Commercial Venicle Systems LLC,<br>A Member of Knorr-Bremse - All Rights Reserved Page 1 of 6

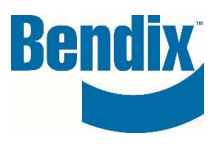

## **Contents**

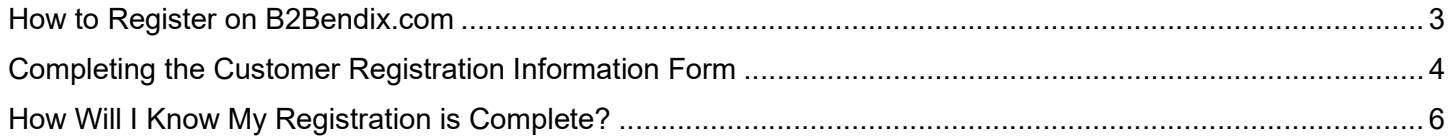

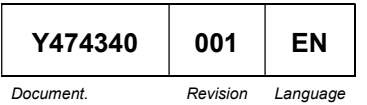

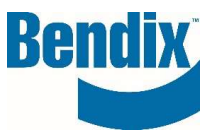

# How to Register on B2Bendix.com

On B2Bendix.com click on the REGISTER link in the header or from the sign in screen.

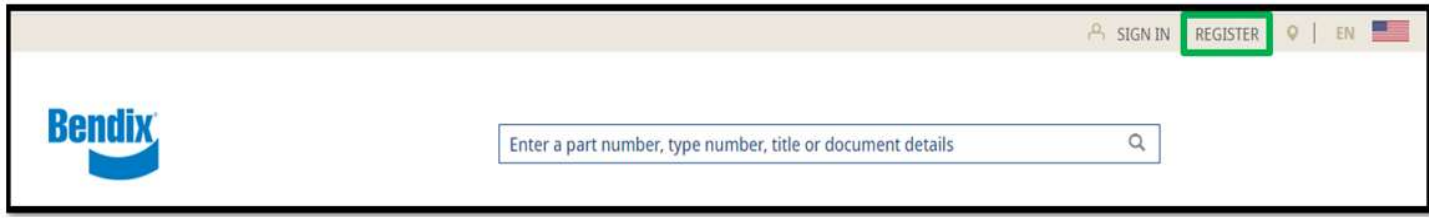

### **Returning Customer**

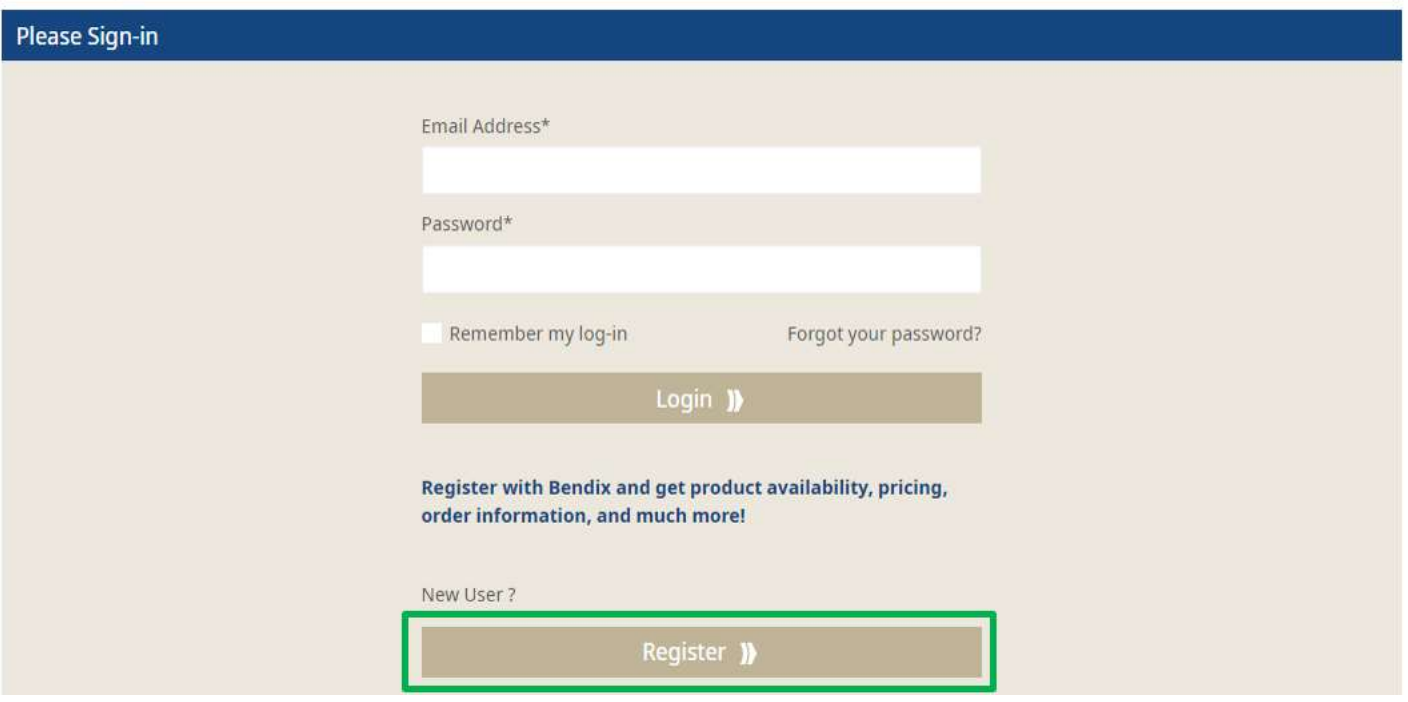

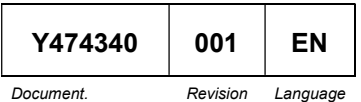

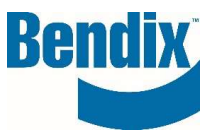

# Completing the Customer Registration Information Form

Fill in the customer registration form with your information. All fields with (\*) are mandatory.

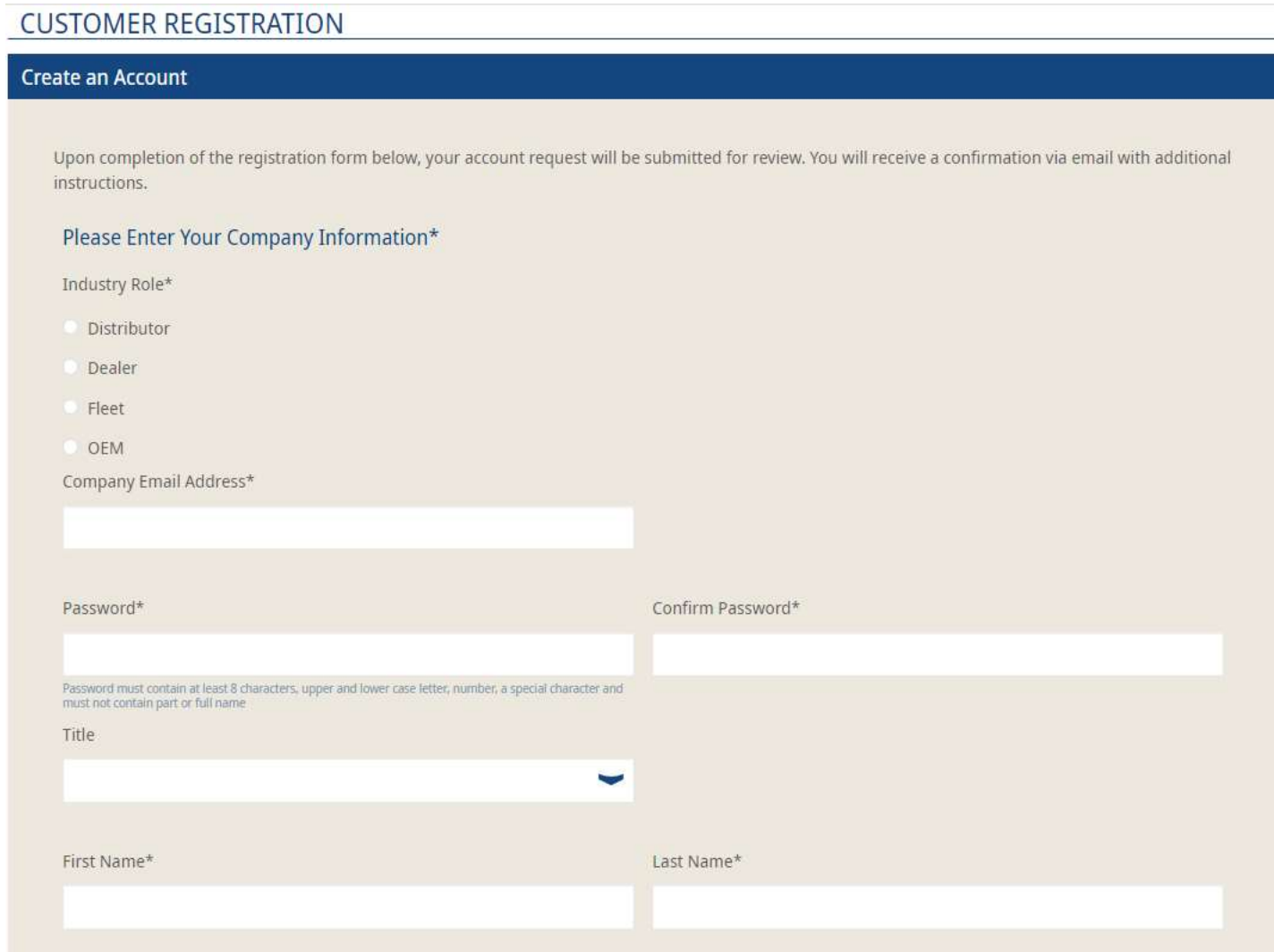

![](_page_3_Picture_31.jpeg)

![](_page_4_Picture_0.jpeg)

Select all access you are requesting. (Brake Application Request Form is only available for OEM customers). If you are requesting access for multiple locations, please fill in Additional Sold-To Locations Once you are done, click on Create an Account

![](_page_4_Picture_37.jpeg)

![](_page_5_Picture_0.jpeg)

# How Will I Know My Registration is Complete?

Upon completing your registration, you will see the following message on the webpage.

![](_page_5_Picture_3.jpeg)

You will also receive the following email. To complete your registration request, you must confirm your email by clicking on the **Confirm your Email** button.

![](_page_5_Picture_5.jpeg)

Once your request has been reviewed and approved, you will receive an additional email with instructions.

### If you have any questions or need further assistance.

You can contact the Bendix e-Commerce team at support@bendix.com or click on the Contact form link found in the footer of every page on the site.

![](_page_5_Picture_74.jpeg)